## **Send Payment Link**

**Initiated By: Administrator / User**

- **Used To:** To send a Payment Link to a client
- **1.** In order to Send **a Payment Link** to a client, click on the **Payment Link** icon

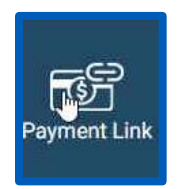

**2.** By clicking on the Send **Payment Link i**con, you will be directed to the Payment Link page

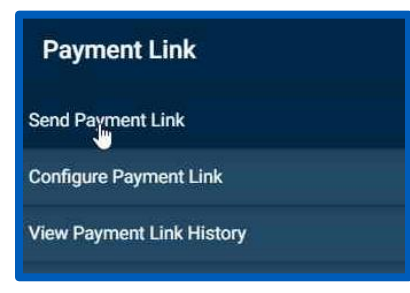

**3.** On this page you need to firstly choose the **Application t**hat you want to use by clicking on the correct application on the drop down menu

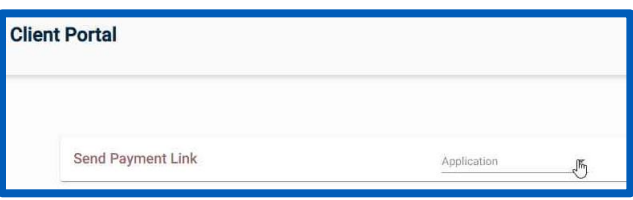

**4.** Once you have chosen the correct **Application**, you will be taken to the **Send Payment Link Page**

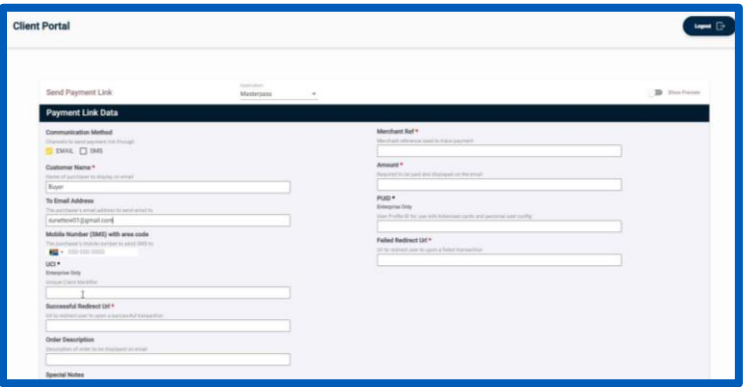

**5.** Here you have to setup the data for the **Payment Link** that you want to send.This includes **Comminication Method, Customer Name and Details**

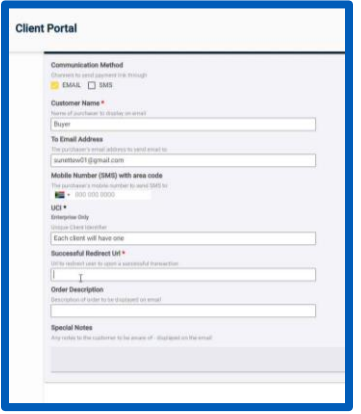

**6.** You can input your **URL** where the customer will be redicrected to once the transaction was successful, a **Merchant Reference**, an **Order Description**, as well as a **Amount** of Payment

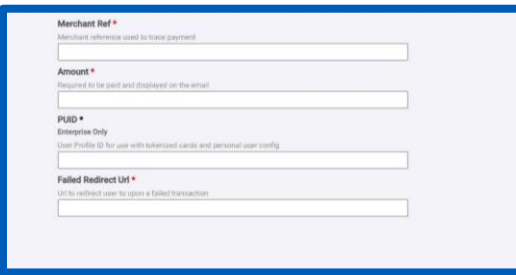

**7.** Once you have completed all the fields, click on **Send**

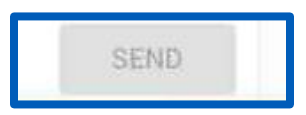